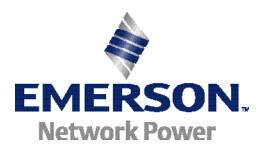

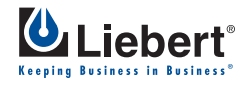

# LIEBERT MP™ ADVANCED POWER STRIPS QUICK-START GUIDE: OPENCOMMS EM OR MP ADVANCED ACCESS SERVER

#### **WHAT'S INCLUDED**

Make sure you have all the items that should be included with your Liebert MP Advanced Power Strip. If any item is missing or damaged in shipping, file a damage claim immediately—see the user manual for details.

- RJ-45 to RJ-45 configuration cable, 5 ft. (1.5m)
- RJ-45 to DB9 adapter for configuration cable
- 2 mounting brackets and 4 screws
- Quick-start guide

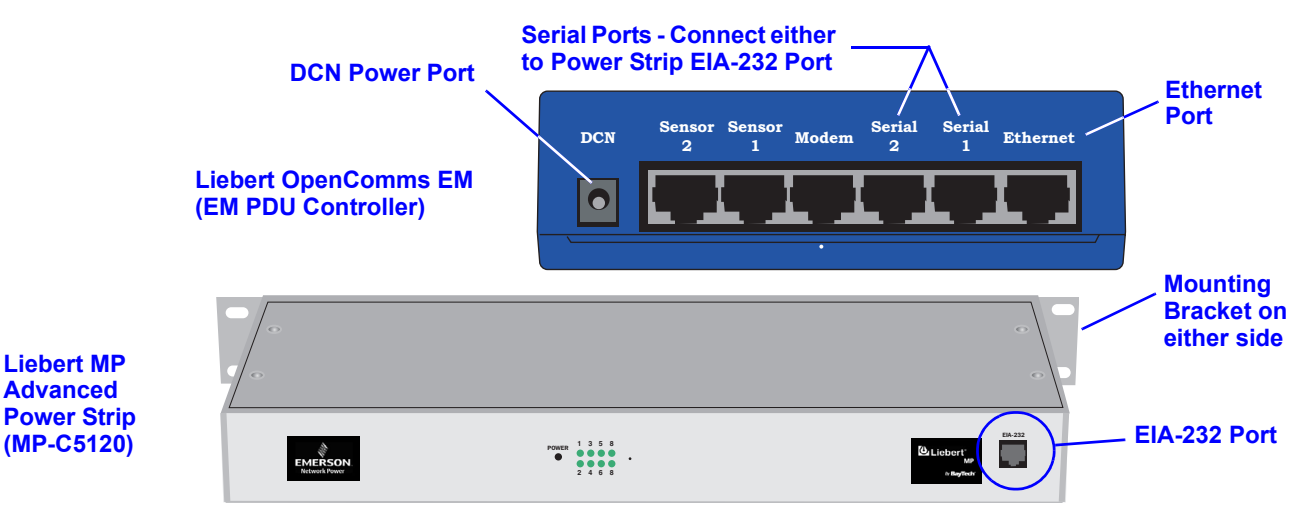

## **CONFIGURATION WITH OPENCOMMS EM**

- 1. Connect power to the DCN port on the OpenComms EM and to your MP Advanced Power Strip.
- 2. Connect the six-wire end of the serial cable provided with the OpenComms EM to the EIA-232 port of your MP Advanced Power Strip.
- 3. Connect the other end (eight-wire) of the serial cable to either Serial 1 or Serial 2 of the OpenComms EM.
- 4. Connect a straight-through CAT5 Ethernet cable from your network to the Ethernet port on the back of the OpenComms EM.

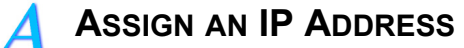

#### **NOTE**

*These steps must be done on the same network segment where the OpenComms EM is connected.*

If your network uses static IP addresses and your computer has a Windows operating system, follow the steps below. Otherwise, consult the OpenComms EM user manual (SL-28210).

- 1. Obtain an IP address for the OpenComms EM from your network administrator.
- 2. Insert the OpenComms EM CD in your computer's CD drive.
- 3. Click on the **Start** button, then on **Run**, then **Browse** to the file **IPSET.exe** on the CD and click **Open**.
- 4. Click **OK** to open the IPSet window (at right).
- 5. In the Target area:
	- a. Enter the OpenComms EM IP address
	- b. Enter your network's Subnet Mask
	- c. Enter your router's IP address in the Default box.
	- d. Enter the MAC address found on the bottom of your OpenComms EM.
- 6. **Apply** the changes. If the device identification is successful, the message "Successfully set IP address" appears in the Status box. (If not, the message "No response from target" appears in the Status box.)
- 7. Click on the **Close** button.

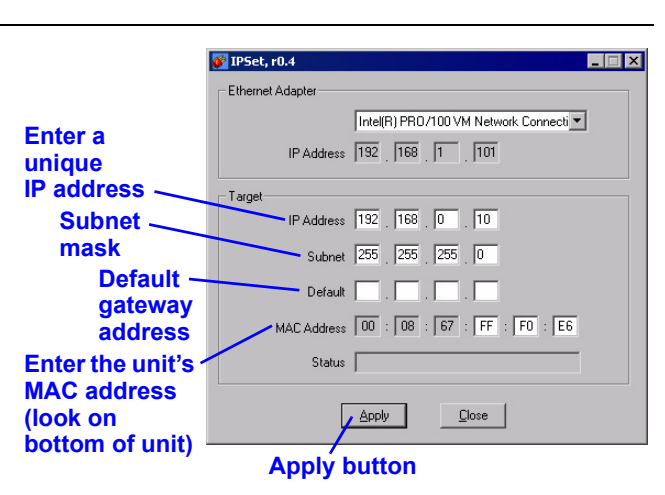

#### **OPEN THE WEB INTERFACE AND LOG IN**

• Open an Internet browser and enter the unit's IP address or hostname into the browser's address bar and press the Enter key. The Login window appears.

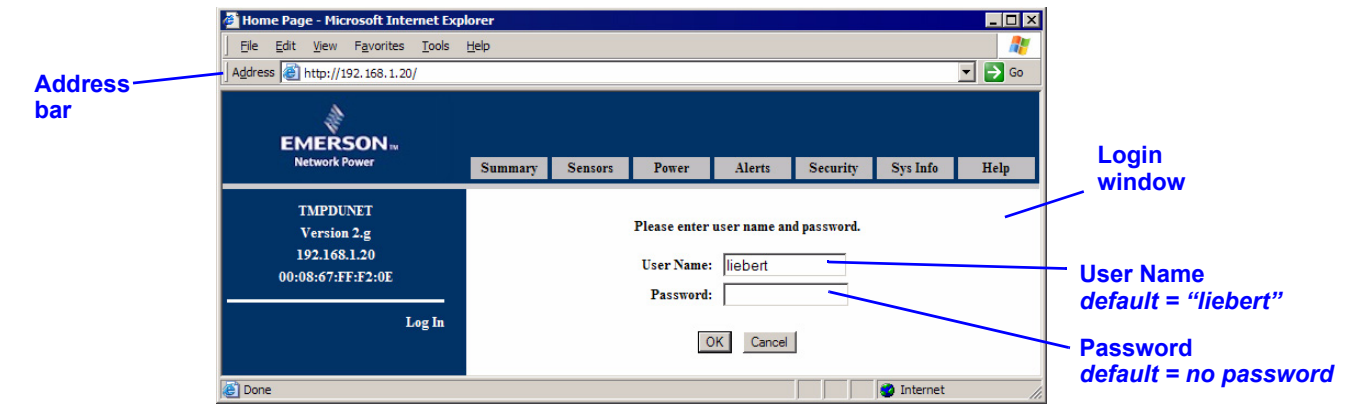

- Enter the default user name—**liebert—** in the User Name box (case-sensitive).
- Leave the Password box blank (the default **liebert** user account has no password).
- Click **OK**. If the login is successful, a message appears. Click **OK**.

When ready to exit the user interface, click on the **Summary** tab at the top of the Web interface, then click on the **Log Out** button in the left side of the window.

#### **CONFIGURATION WITH LIEBERT MP ADVANCED ACCESS SERVER**

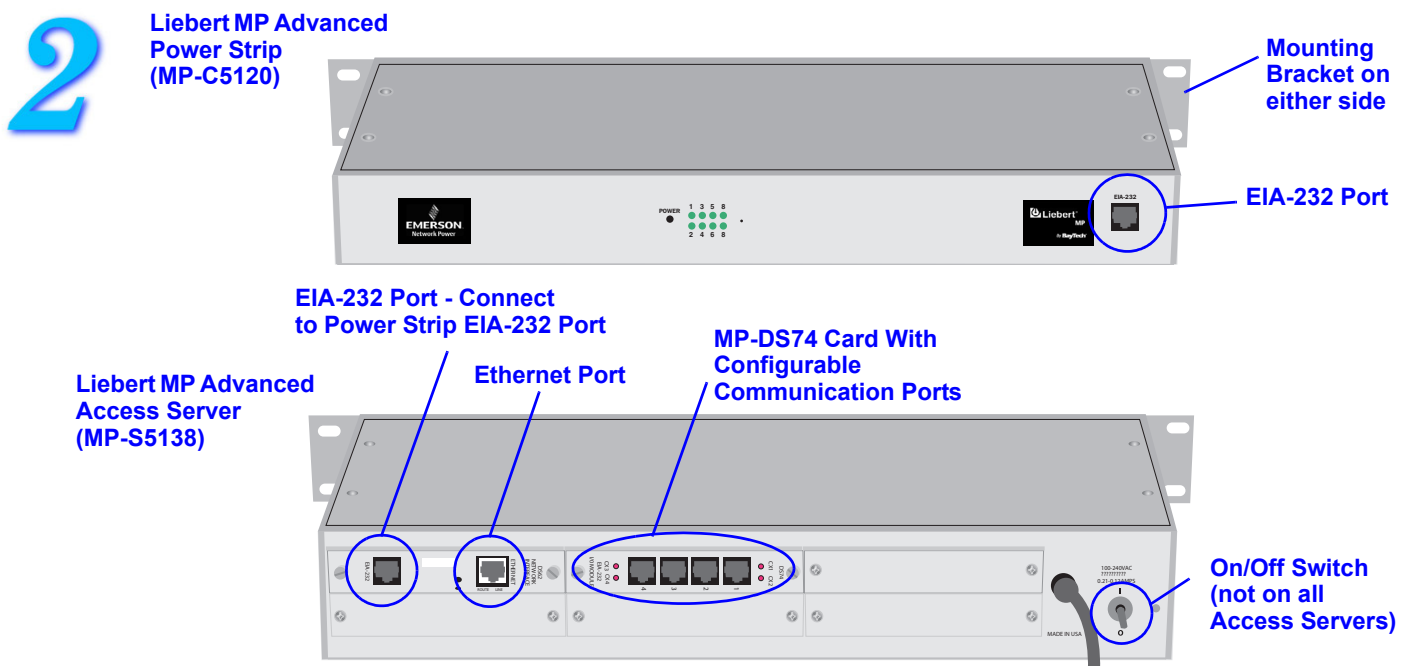

#### **MAKE CONNECTIONS**

- 1. Connect power to the Liebert MP Advanced Access Server and turn the unit On (the On/Off switch is on the rear of the unit; some units do not have this switch; they are energized whenever their power cord is plugged into a power source).
- 2. Attach the adapter (RS-232 to RJ-45) to one end of a silver configuration cable (included) and connect that end of the cable to a COM port on a computer. Connect the other end of the cable to the EIA-232 port of the MP-DS62 card on your MP Advanced Access Server.
- 3. Plug one end of the second silver RJ-45 cable into any of the ports in the MP-DS74 module in your Liebert MP Advanced Access Server; plug the other end of the cable into the EIA-232 port on your MP Advanced Power Strip.

# **ESTABLISH COMMUNICATION WITH CARD**

1. Use terminal emulation software, such as HyperTerminal™, to open a direct connection to the MP-DS62 card. Use the settings at right. Press Enter for the Main Menu, choose "C" and then "1" to configure the MP-DS62 port.

#### **HYPERTERMINAL SETTINGS**

- Baud Rate: 9600 Data Bits: 8 Parity: None Stop Bits: 1 Flow Control: N/A
- 2. Enter "8" for Network Port Configuration (below left), then "7," then "N" to disable DHCP (below right).

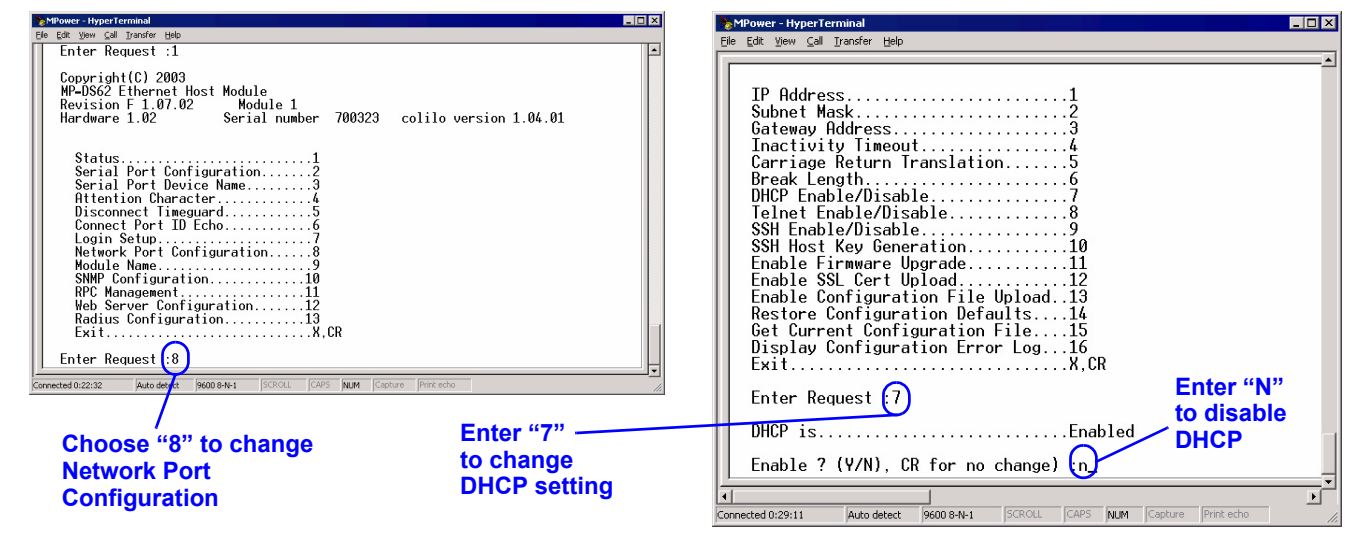

### **SET THE IP ADDRESS**

- 1. Select "1" to set the IP Address for Module 1. Enter an IP address (below). The address must be unique on your system (obtain this from your network administrator).
- 2. Press Enter to return to the Network Port Configuration menu.

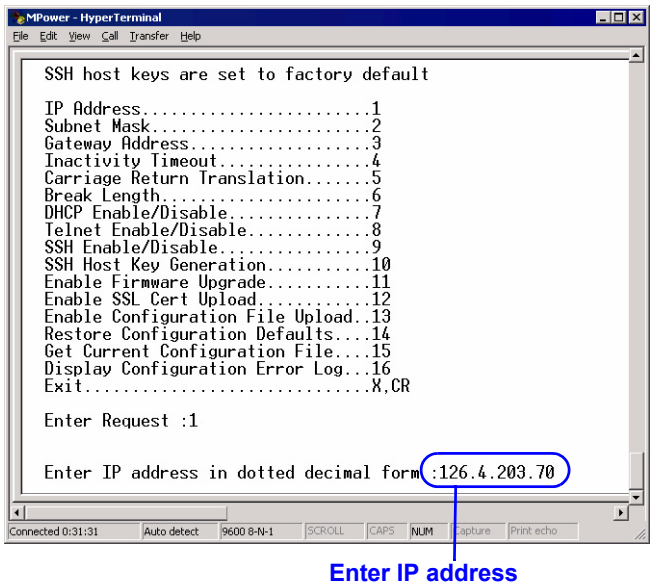

3. Choose "2" to set the Subnet Mask for your system (obtain this from your network administrator).

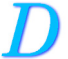

#### **SET THE GATEWAY ADDRESS**

- 1. Return to the Network Port Configuration menu and choose "3" to set the Gateway Address (the IP address of your network router). Follow the prompts to exit HyperTerminal and save your changes.
- 2. Verify that your settings are correct and were saved by using a command prompt to ping the MP-C/MP-S unit: Start>Run>CMD.
- 3. At the command prompt enter: ping *[IP address]*
- 4. Press "Enter."

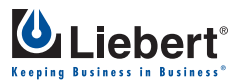

1050 Dearborn Drive P.O. Box 29186 Columbus, OH 43229

Telephone: 1-800-877-9222 Facsimile: 1-614-841-6022 www.liebert.com

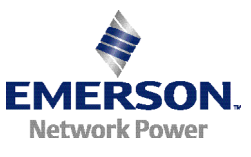

© 2005 Liebert Corporation All rights reserved throughout the world. Specifications subject to change without notice.

® Liebert and the Liebert logo are registered trademarks of Liebert Corporation. All names referred to are trademarks or registered trademarks of their respective owners.

SL-20812 (01/05) Rev. 1

**Liebert Corporation**

Free Manuals Download Website [http://myh66.com](http://myh66.com/) [http://usermanuals.us](http://usermanuals.us/) [http://www.somanuals.com](http://www.somanuals.com/) [http://www.4manuals.cc](http://www.4manuals.cc/) [http://www.manual-lib.com](http://www.manual-lib.com/) [http://www.404manual.com](http://www.404manual.com/) [http://www.luxmanual.com](http://www.luxmanual.com/) [http://aubethermostatmanual.com](http://aubethermostatmanual.com/) Golf course search by state [http://golfingnear.com](http://www.golfingnear.com/)

Email search by domain

[http://emailbydomain.com](http://emailbydomain.com/) Auto manuals search

[http://auto.somanuals.com](http://auto.somanuals.com/) TV manuals search

[http://tv.somanuals.com](http://tv.somanuals.com/)